<span id="page-0-0"></span>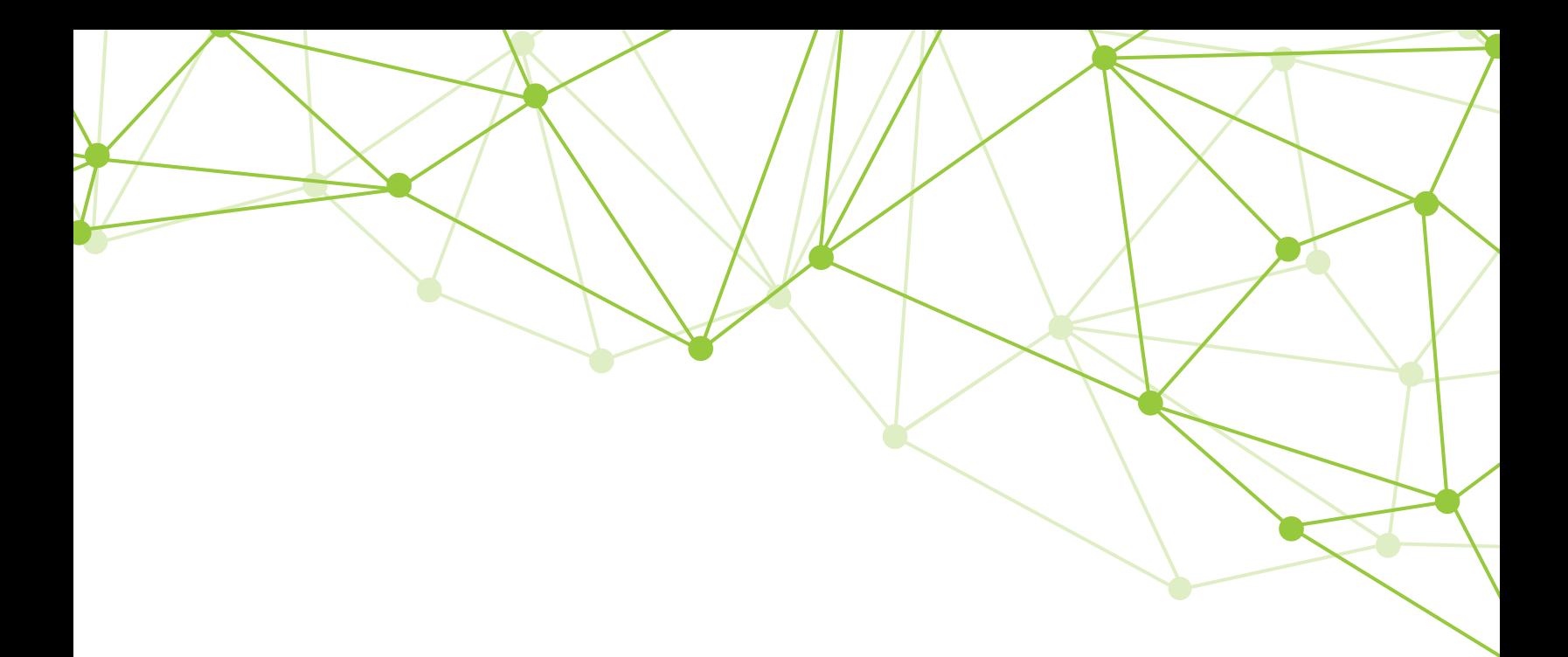

# GeoMx® DSP nCounter® Readout User Manual

FOR RESEARCH USE ONLY. Not for use in diagnostic procedures.<br>© 2022 NanoString Technologies, Inc. All rights reserved.

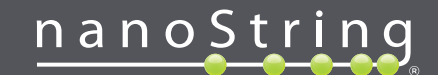

<span id="page-1-0"></span>NanoString, Inc. 530 Fairview Ave N Seattle, Washington 98109

www.nanostring.com

T: 888.358.6266 F: 206.378.6288 E: [geomxsupport@nanostring.com](mailto:geomxsupport@nanostring.com)

#### Sales Contacts

[United States: us.sales@nanostring.com](mailto:us.sales@nanostring.com) EMEA: [europe.sales@nanostring.com](mailto:europe.sales@nanostring.com)  Asia Pacific & Japan: [apac.sales@nanostring.com](mailto:apac.sales@nanostring.com) Other Regions: [info@nanostring.com](mailto:info@nanostring.com)

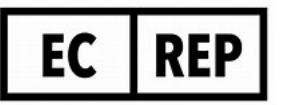

#### EU Authorized Representative

NanoString Technologies Germany Gmbh Birketweg 31 80639 Munich Germany

#### UK Authorized Representative

NanoString Technologies Europe Limited 11th Floor Whitefriars Lewins Mead Bristol BS1 2NT United Kingdom

MAN-10089-08 *Rights, License, & Trademarks*

## <span id="page-2-0"></span>**Rights, License, & Trademarks**

#### **Use**

For research use only. Not for use in diagnostic procedures.

#### **Intellectual Property Rights**

This GeoMx<sup>®</sup> Digital Spatial Profiler (DSP) User Manual and its contents are the property of NanoString Technologies, Inc. ("NanoString"), and are intended solely for use by NanoString customers, for the purpose of operating the GeoMx DSP System. The GeoMx DSP System (including both its software and hardware components) and this User Guide and any other documentation provided to you by NanoString in connection therewith, are subject to patents, copyright, trade secret rights and other intellectual property rights owned by, or licensed to, NanoString. No part of the software or hardware may be reproduced, transmitted, transcribed, stored in a retrieval system, or translated into other languages without the prior written consent of NanoString. For a list of patents, see www.nanostring.com/company/patents.

#### **Limited License**

Subject to the terms and conditions of the GeoMx DSP System contained in the product quotation, NanoString grants you a limited, non-exclusive, non-transferable, non-sublicensable, research use only license to use the proprietary GeoMx DSP System only in accordance with the manual and other written instructions provided by NanoString. Except as expressly set forth in the terms and conditions, no right or license, whether express, implied or statutory, is granted by NanoString under any intellectual property right owned by, or licensed to, NanoString by virtue of the supply of the proprietary GeoMx DSP System. Without limiting the foregoing, no right or license, whether express, implied or statutory, is granted by NanoString to use the GeoMx DSP System with any third party product not supplied or licensed to you by NanoString or recommended for use by NanoString in a manual or other written instruction provided by NanoString.

#### **Trademarks**

NanoString, NanoString Technologies, the NanoString logo, GeoMx, and nCounter are trademarks or registered trademarks of NanoString Technologies, Inc., in the United States and/or other countries. All other trademarks and/or service marks not owned by NanoString that appear in this document are the property of their respective owners.

#### **Copyright**

©2022 NanoString Technologies, Inc. All rights reserved.

**FOR RESEARCH USE ONLY. Not for use in diagnostic procedures.**

# nanoString

# **Table of Contents**

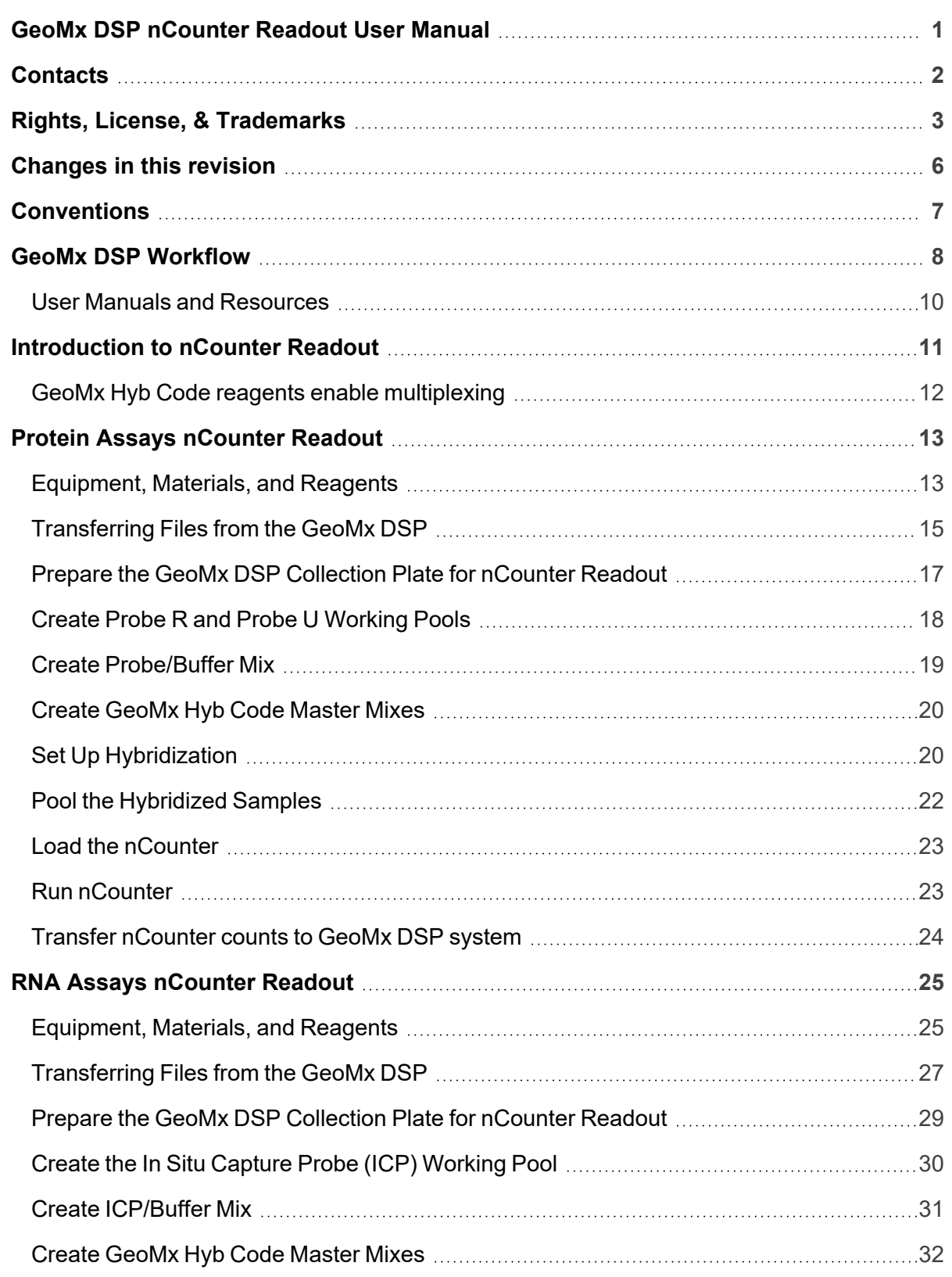

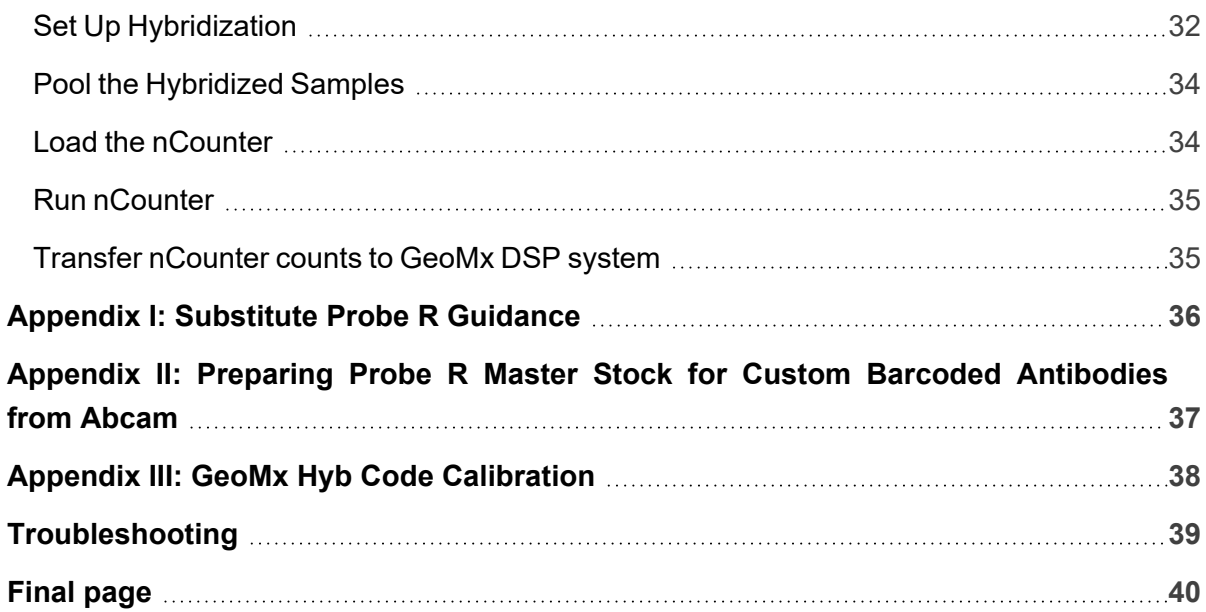

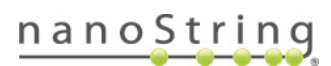

## <span id="page-5-0"></span>**Changes in this revision**

- Edited text, figures, and structure for clarity
- <sup>l</sup> Updated items and links in Equipment, Materials, and Reagents lists **on [page 13](#page-12-0)** and **[25](#page-24-0)**
- Updated text to include nCounter<sup>®</sup> Pro Analysis System as an option for readout platform
- Added a section on Troubleshooting on [page 39](#page-38-0)

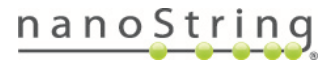

# <span id="page-6-0"></span>**Conventions**

The following conventions are used in the GeoMx DSP user manuals and are described for your reference.

**Bold** text is typically used to highlight a specific button, keystroke, or menu option. It may also be used to highlight important text or terms.

**Blue underlined text** is typically used to highlight links and/or references to other sections of the manual. It may also be used to highlight references to other manuals or instructional material.

A gray box indicates general information that may be useful for improving assay performance. These notes aim to clarify other instructions or provide guidance to improve the efficiency of the assay workflow.

**IMPORTANT:** This symbol indicates important information that is critical to ensuring a G successful assay. Following these instructions may help improve the quality of your data.

**WARNING:** This symbol indicates the potential for bodily injury or damage to the instrument if the instructions are not followed correctly. Always carefully read and follow the instructions accompanied by this symbol to avoid potential hazards.

**For NGS readout:** Content in blue boxes denotes steps or information specific to NGS readout of GeoMx DSP. Follow these instructions if using Illumina® NGS to read out GeoMx DSP counts.

**For nCounter readout:** Content in green boxes denotes steps or information specific to nCounter readout of GeoMx DSP. Follow these instructions if using nCounter® MAX/FLEX, Pro, or SPRINT to read out GeoMx DSP counts.

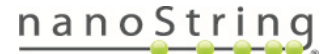

# <span id="page-7-0"></span>**GeoMx DSP Workflow**

The GeoMx Digital Spatial Profiler (DSP) is a novel platform developed by NanoString. This product relies on antibody or nucleic acid probes coupled to photocleavable oligonucleotide tags. After probes hybridize to targets in slide-mounted tissue sections, the oligonucleotide tags are released from discrete regions of the tissue via UV exposure. Released tags are quantitated by nCounter technology or Illumina Next Generation Sequencing (NGS). Counts are mapped back to tissue location, yielding a spatially resolved digital profile of analyte abundance **(see [Figure](#page-8-0) [1\)](#page-8-0)**.

- Day 1: Slide Staining. Prepare slides and incubate biological targets with UV-cleavable probes. Prepare manually or using the BOND RX/RX<sup>m</sup> Fully Automated IHC/ISH Stainer from Leica Biosystems<sup>®</sup>.
- <sup>l</sup> **Day 2: Process Slides on GeoMx DSP.** Load prepared slides into the GeoMx DSP instrument and enter slide/study information. Slides are scanned to capture fluorescent images used to select regions of interest (ROIs). The instrument collects UV-cleaved oligos from the ROIs into the wells of a collection plate.

пF

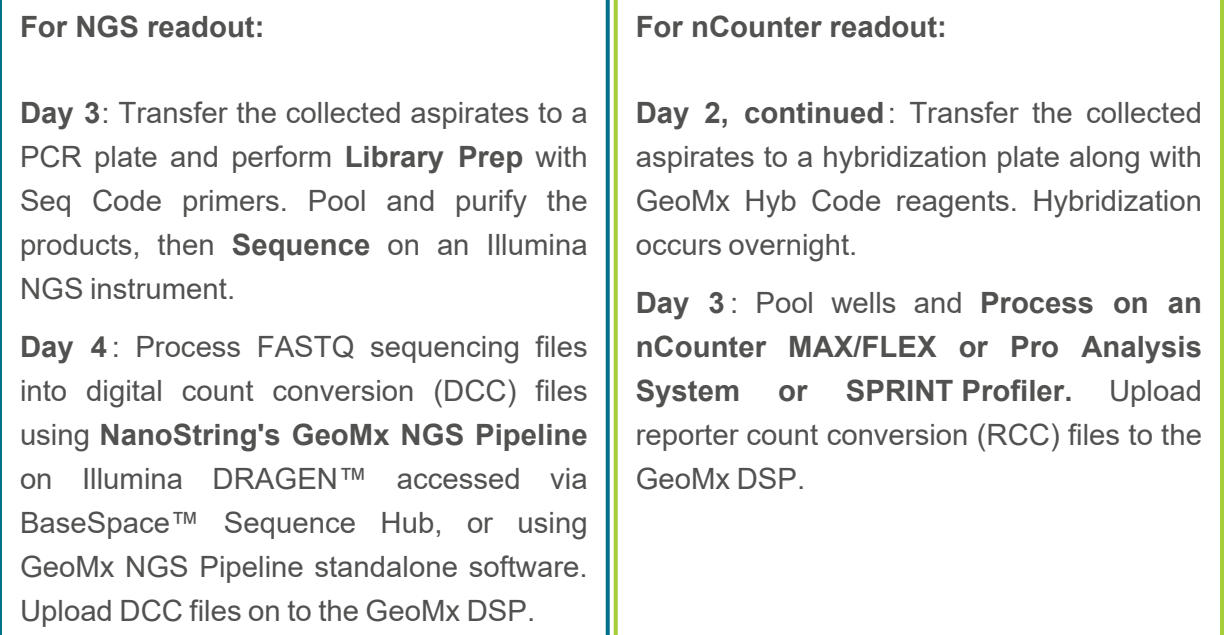

<sup>l</sup> **Day 4 or 5**: Create a **Data Analysis** study in the Data Analysis suite and perform qualitycontrol checks and data analysis, and generate analysis plots.

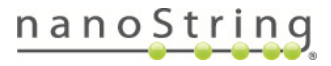

#### MAN-10089-08 *GeoMx DSP Workflow*

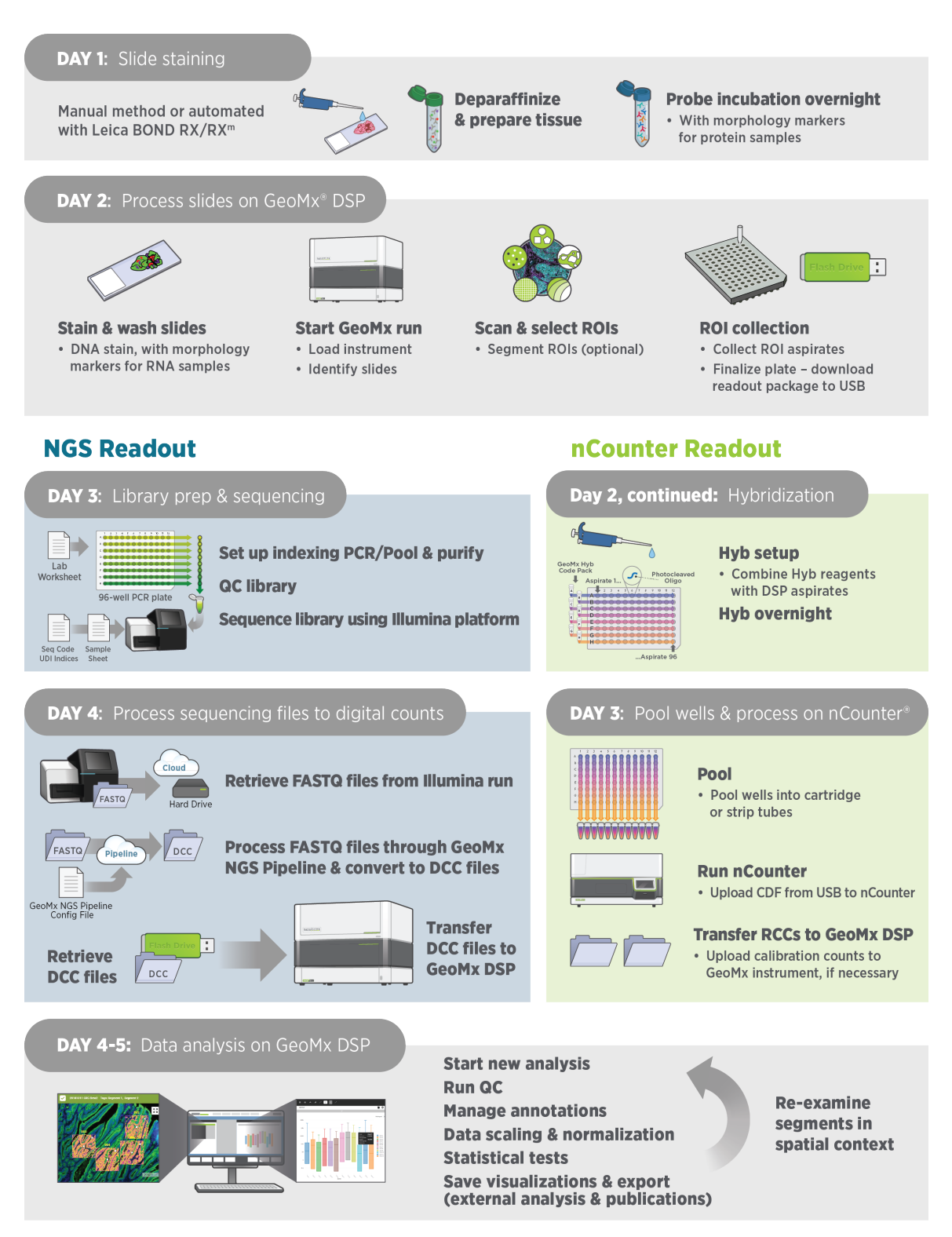

Figure 1: GeoMx DSP workflow summary

<span id="page-8-0"></span>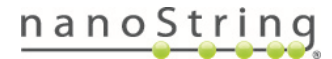

### <span id="page-9-0"></span>**User Manuals and Resources**

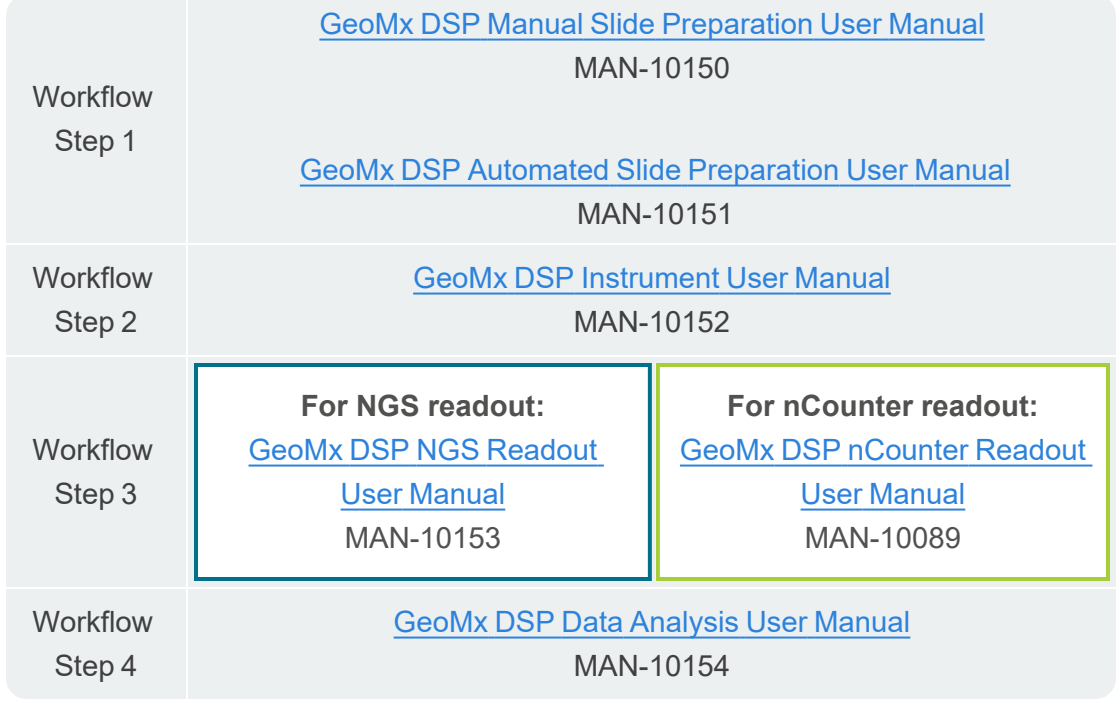

The GeoMx DSP workflow is divided into the following user manuals:

User manuals and other documents can be found online in the NanoString University Document Library at [https://university.nanostring.com.](https://university.nanostring.com/)

Instrument and workflow training courses are available in NanoString University.

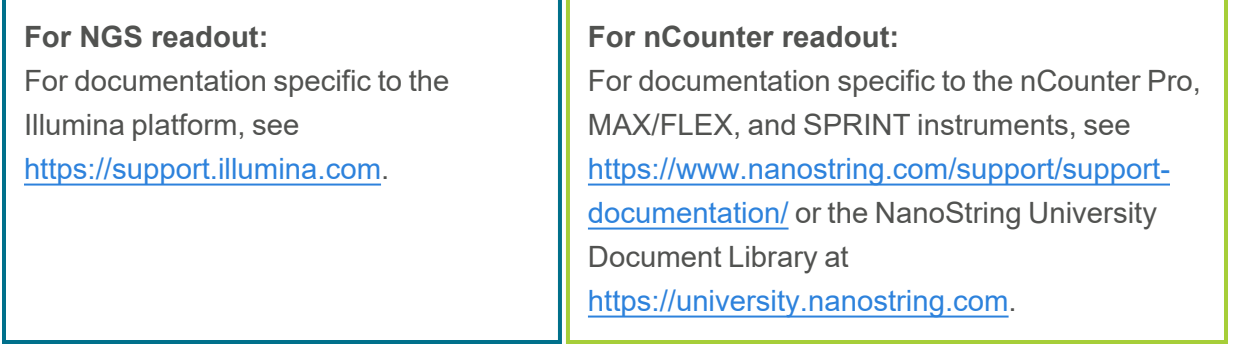

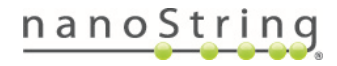

## <span id="page-10-0"></span>**Introduction to nCounter Readout**

GeoMx DSP assays with nCounter readout use nCounter molecular barcoding to quantify gene and protein expression in spatial context. Aspirates containing UV- cleaved oligos that correspond to a specific target are collected by the GeoMx DSP instrument. The collection plate is removed from the instrument and prepared for counting on an nCounter platform **(see [Figure](#page-10-1) [2\)](#page-10-1)**. In addition, the plate is finalized in the GeoMx DSP software generating a **lab worksheet** and **cartridge definition file (CDF)**, which are needed for sample preparation and readout. For more information about finalizing the plate, see the GeoMx [DSP Instrument](https://university.nanostring.com/geomx-dsp-instrument-user-manual) User Manual (MAN-10152).

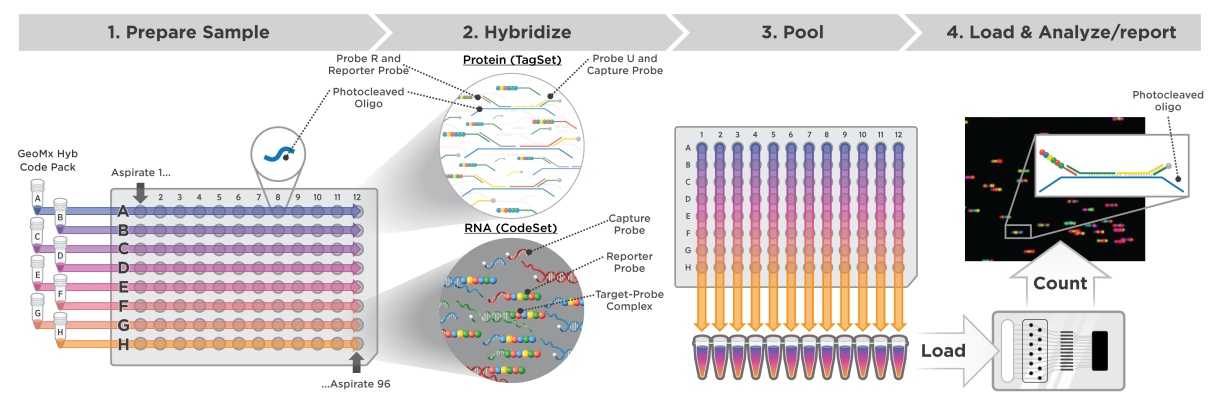

Figure 2: GeoMx DSP nCounter readout overview

<span id="page-10-1"></span>To prepare the samples for counting on the nCounter platform, the aspirates are dried down and then rehydrated in the DSP collection plate. Samples are transferred to a new plate for hybridization and combined with **GeoMx Hyb Code Pack** reagents. The hybridization reaction **(see [Figure](#page-10-2) 3)** takes place overnight and products are then pooled by column into a strip tube.

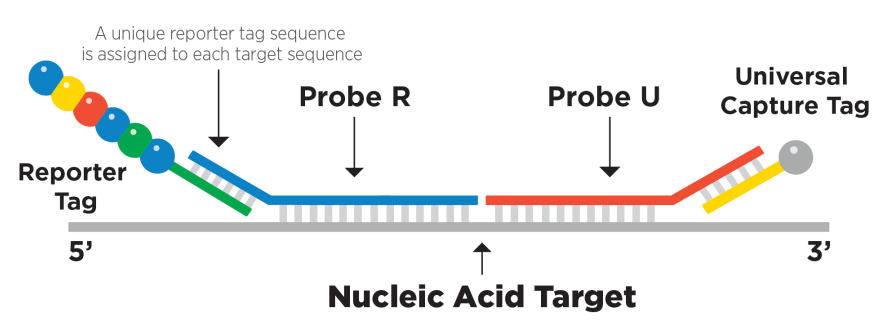

<span id="page-10-2"></span>Figure 3: Depiction of probe interactions in GeoMx DSP protein assays with nCounter readout. GeoMx DSP RNA assays with nCounter readout use slightly different chemistry, with direct binding between the reporter tag, the nucleic acid target, and the capture tag or probe (ICP).

The pooled samples are loaded on the nCounter Analysis System or SPRINT Profiler for counting of the oligos collected by the GeoMx DSP. When counting is complete, the nCounter system generates **reporter code count (RCC)** files. The user uploads the RCCs onto the GeoMx DSP system to integrate oligo counts with spatial data, and then proceeds to data analysis.

To complete nCounter readout, the correct corresponding Hyb Code calibration data must be uploaded to the GeoMx DSP (see instructions in **Appendix III: GeoMx Hyb Code [Calibration](#page-37-0) on [page](#page-37-0) 38**). Calibration data will be stored on the instrument and associated with any counts corresponding to that Hyb Code Pack lot.

#### <span id="page-11-0"></span>**GeoMx Hyb Code reagents enable multiplexing**

**GeoMx Hyb Code reagents** are formulated with positive and negative controls and allow for multiplexing of up to 96 samples on a single nCounter cartridge. Each GeoMx Hyb Code reagent tube (A–H) is sufficient for 12 reactions.

- <sup>l</sup> **The row of the plate that DSP aspirates are collected into must match the Hyb Code letter used in the nCounter readout portion of the workflow.** For example, aspirates collected into row A must be hybridized with Hyb Code A, row B with Hyb Code B, etc. Therefore, consider the Hyb Code reagents you have on hand when planning your GeoMx DSP experiment.
- <sup>l</sup> Use the **lab worksheet** generated after finalizing the collection plate to **determine the required GeoMx Hyb Code reagents** for your nCounter readout. For example, running 24 samples that are in rows A and B requires two Hyb Codes (A and B). Running 60 samples that are in rows D-H requires five Hyb Codes (D-H). Use only the Hyb Codes listed in the lab worksheet.
- <sup>l</sup> **DO NOT use the same GeoMx Hyb Code reagent** twice in the same nCounter readout run. For example, do not use two GeoMx Hyb Code A tubes in one experiment, as it will be impossible to de– multiplex the data. For the same reason, DO NOT pool and count hybridizations from two full-plate experiments using the same Hyb Codes.
- <sup>l</sup> Hybridization of GeoMx Hyb Codes to their targets is performed overnight. **The hybridization plate wells must be completely sealed** with compatible foil seals to avoid evaporation. NanoString recommends a heat sealer to effectively seal the hybridization plate and avoid loss of sample.

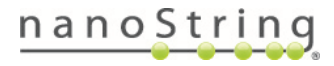

# <span id="page-12-0"></span>**Protein Assays nCounter Readout**

#### <span id="page-12-1"></span>**Equipment, Materials, and Reagents**

The following tables list equipment, materials, and reagents **not provided by NanoString**.

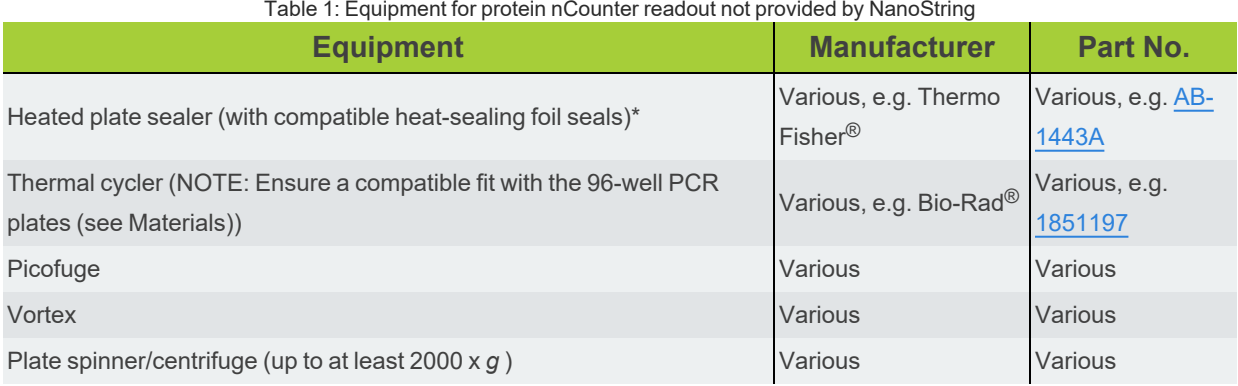

\*NanoString recommends a heated plate sealer for this protocol. Adhesive foil seals (e.g. Thermo Fisher [AB0626](https://www.thermofisher.com/order/catalog/product/AB0626#/AB0626)) may work, but have not been validated by NanoString. Test plate sealing method before overnight hybridization.

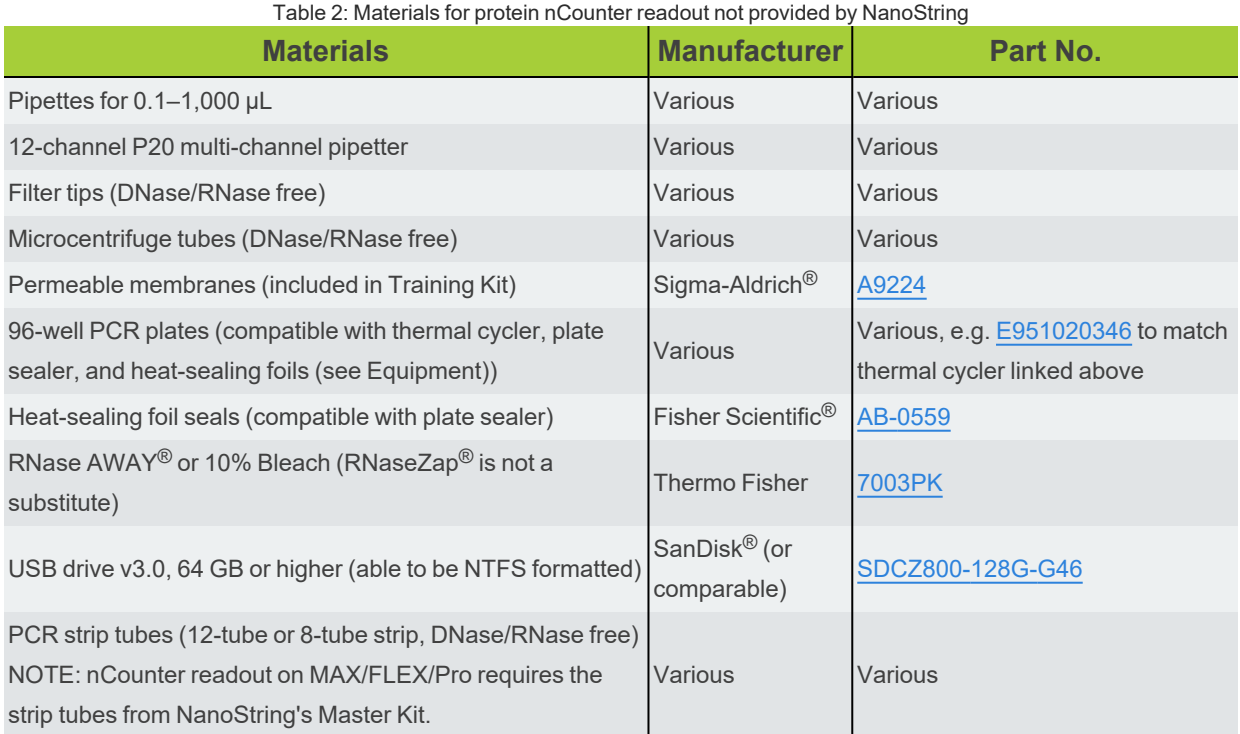

**FOR RESEARCH USE ONLY. Not for use in diagnostic procedures.**

# nanoString

#### GeoMx DSP nCounter Readout User Manual *Protein Assays nCounter Readout*

Table 3: Reagents for protein nCounter readout not provided by NanoString (RT = room temperature)

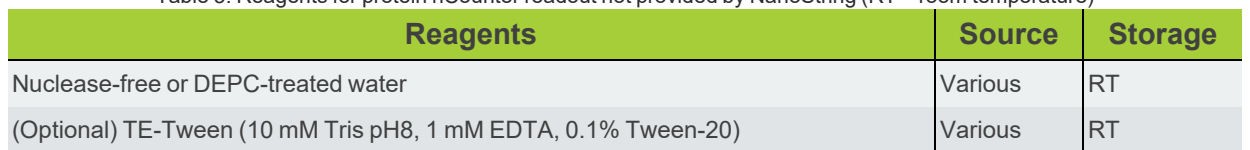

#### **NanoString Reagents**

The following reagents are **supplied by NanoString.** Contact your NanoString Sales Representative to use our reagent planning tools to calculate required quantities.

#### **GeoMx Hyb Code Pack for Protein**

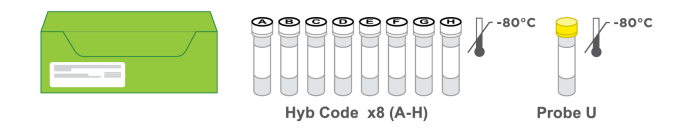

#### **GeoMx Hybridization Buffer**

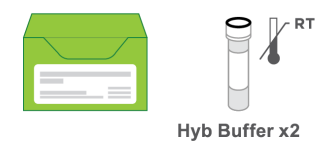

#### **Probe R from GeoMx Protein Core and optional Module kits for nCounter readout -** various available

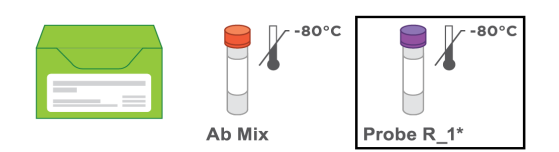

(i) **IMPORTANT:** Not all nCounter protein modules are compatible with one another. Each module is assigned a Probe R number. Do not combine two modules with a common Probe R number in the same experimental run, or the data will not be interpretable. Instead, use Substitute Probe R (available from NanoString). See nCounter protein modules' Probe R designations in **[Appendix](#page-35-0) I: [Substitute](#page-35-0) Probe R Guidance on page 36**.

In addition, certain equipment, materials, and reagents are required to run the nCounter Analysis System (MAXFLEX/Pro) or SPRINT Profiler (see platform-specific user manuals at <https://nanostring.com/support/support-documentation/> or [https://university.nanostring.com/](https://university.nanostring.com/page/document-library) [page/document-library\)](https://university.nanostring.com/page/document-library).

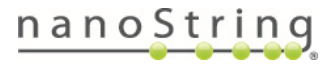

#### <span id="page-14-0"></span>MAN-10089-08 *Protein Assays nCounter Readout*

### **Transferring Files from the GeoMx DSP**

#### **Finalize the GeoMx DSP Collection Plate**

Refer to the **GeoMx [DSP Instrument](https://university.nanostring.com/geomx-dsp-instrument-user-manual) User Manual** (MAN-10152) for instructions on finalizing the collection plate. Finalizing the plate sets the readout group, or group of samples that will be processed together on the nCounter.

During the plate finalization step, enter the **GeoMx Hyb Code Pack** lot number **[\(see](#page-14-1) [Figure](#page-14-1) 4)** to be used in downstream nCounter processing; select **Update**. If you do not know the lot number, you can skip this field and enter it when you upload nCounter data.

<span id="page-14-1"></span>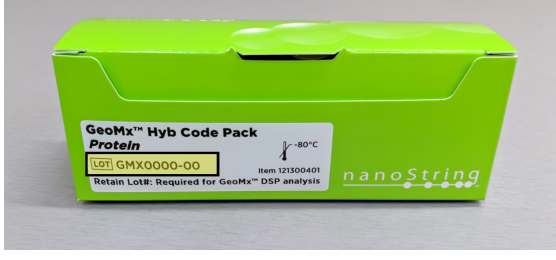

Figure 4: Hyb Code Pack lot number highlighted in yellow

(i) **IMPORTANT: The row letter into which DSP aspirates were collected must match the Hyb Code letter used in the nCounter readout portion of the workflow.** Aspirates collected into row A must be hybridized with Hyb Code A, row B with Hyb Code B, etc. Ensure you have the correct reagents on hand before beginning the nCounter readout protocol.

#### **Download Files for nCounter Readout**

After finalizing the plate, download the following files from the GeoMx DSP **Finalize Plate window (see [Figure](#page-14-2) 5)**:

- Under "Definition File", **Download** the Cartridge Definition File (CDF) containing plate map information of the DSP collection plate. Do not edit the contents of the CDF and ensure it is in a folder in the root drive of the USB titled **CDFData**.
- <sup>l</sup> Under "Library Prep Instructions", **Download** the **lab worksheet** to use as a reference during setup of the hybridization reactions.

| Barcode: 1001660002225<br>GeoMx Hyb Code Pack Lot #<br>GMX7278-85<br>Readout Group Information |               | Update                 |                                  |  |
|------------------------------------------------------------------------------------------------|---------------|------------------------|----------------------------------|--|
| <b>Plate Rows</b>                                                                              | <b>Status</b> | <b>Definition File</b> | <b>Library Prep Instructions</b> |  |
| $A - H$                                                                                        | Finalized     | Download               | Download                         |  |

Figure 5: Finalize Plate window

<span id="page-14-2"></span>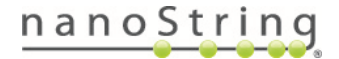

#### <span id="page-15-1"></span>**Transfer Run Information to an nCounter System**

- If you are using a MAX/FLEX/Pro instrument, upload the **CDF** from a USB drive to the Digital Analyzer starting from the home screen, or while scanning is paused. When initiating the scan, the uploaded CDF will be available in the [**load existing**] option. Do not edit the contents of the CDF and ensure it is in a folder in the root drive of a USB titled **CDFData**.
- <sup>l</sup> If you are using a SPRINT Profiler, manually transfer information from the **lab worksheet** to a New Run using the SPRINT Control Center web interface (in order to control sample names). Once saved to the Run Queue, this Run will be available for selection on the Profiler.

NOTE: Sample name entered in the SPRINT Control Center must match the sample name listed on the lab worksheet. Sample name is the same for all lanes.

For more information on setting up nCounter runs, see the nCounter instrument user manuals at <https://nanostring.com/support/support-documentation/> or [https://university.nanostring.com/page/](https://university.nanostring.com/page/document-library) [document-library](https://university.nanostring.com/page/document-library).

The lab worksheet indicates the core and any module kits used, the rows in which aspirates were collected, the total area collected per well and per column, the CDF name, and information needed to set up a SPRINT run **(see [Figure](#page-15-0) 6)**.

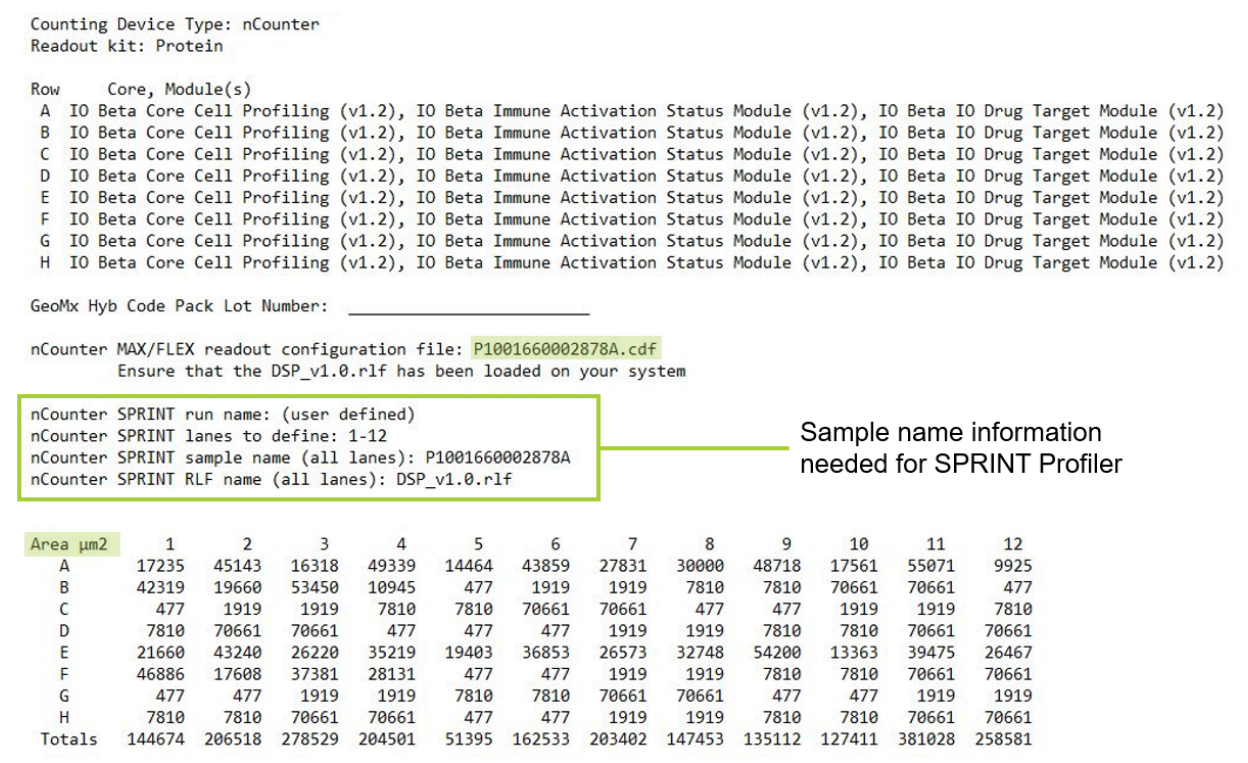

<span id="page-15-0"></span>Figure 6: GeoMx DSP lab worksheet (example for Protein nCounter readout). In this example, two additional modules were used.

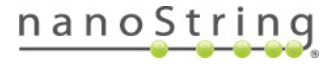

<span id="page-16-0"></span>MAN-10089-08 *Protein Assays nCounter Readout*

#### **Prepare the GeoMx DSP Collection Plate for nCounter Readout**

- 1. **Remove the collection plate** from the GeoMx DSP instrument by following the instructions at the end of the GeoMx DSP run. Refer to the **GeoMx [DSP Instrument](https://university.nanostring.com/geomx-dsp-instrument-user-manual) User Manual** (MAN-10152) as needed.
- 2. **If processing immediately**, seal with a permeable membrane and proceed to drying (step 3).

**If storing plate before processing,** seal plate with adhesive foil to prevent contamination. Store plate following these guidelines:

- $\cdot$  If stored 24 hours or less: store at 4 $^{\circ}$ C.
- $\cdot$  If stored between 24 hours and 30 days: store at -20 $^{\circ}$ C.
- $\cdot$  If stored longer than 30 days: store at -80 $^{\circ}$ C.

**IMPORTANT:** Deviating from the safe storage guidelines may result in reductions in data G) quality.

When ready to process the plate, thaw (if necessary), centrifuge briefly, replace foil with a permeable membrane, and proceed to step 3.

- 3. **Dry down the collection plate** by leaving on the bench top overnight **OR** incubating on a thermal cycler or heat block at 65°C for 1 hour. The lid of the thermal cycler needs to be in the open position to allow evaporation. Visually check that there is no liquid remaining in the plate wells. If there is still liquid in any of the wells after this time, incubate for another 30 minutes.
- 4. After dry- down, **carefully remove the permeable membrane sticker,** ensuring not to contaminate the plate with any remaining water condensed on the membrane.
- 5. **Seal the collection plate** with a **new permeable membrane** sticker and **spin down**. Check that there is no liquid remaining prior to rehydrating the samples in the next step. If there is liquid, return the plate to the thermal cycler and dry down until all liquid is evaporated.
- 6. **Rehydrate the samples** with **7 µL nuclease-free water**. Pipette up and down 5 times to mix, then allow the collected targets to solubilize for **10 minutes** at room temperature. Use an adhesive plate seal to keep the sample from re-evaporating.
- 7. **Pulse centrifuge the plate** to 1000 x *g* to ensure all liquid is collected at the bottom.

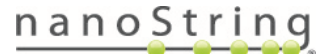

### <span id="page-17-0"></span>**Create Probe R and Probe U Working Pools**

Perform steps at room temperature unless otherwise noted. Refer to the **[Introduction](#page-10-0) to [nCounter](#page-10-0) Readout on page 11** for information about the role of Probe U, Probe R, and Hyb Code in the hybridization reaction.

- **IMPORTANT: The row letter into which DSP aspirates were collected must match the**  $(i)$ **Hyb Code letter used in the nCounter readout portion of the workflow.** Aspirates collected into row A must be hybridized with Hyb Code A, row B with Hyb Code B, etc.
- 1. Thaw the **Probe U Master Stock** and the **Probe R Master Stocks** appropriate for the protein core and modules used in the slide preparation protocol. To prepare for a subsequent step, thaw the required **GeoMx Hyb Codes** noted on the lab worksheet. Record the lot number of the GeoMx Hyb Code Pack **(see [Figure](#page-17-1) 7)**.

<span id="page-17-1"></span>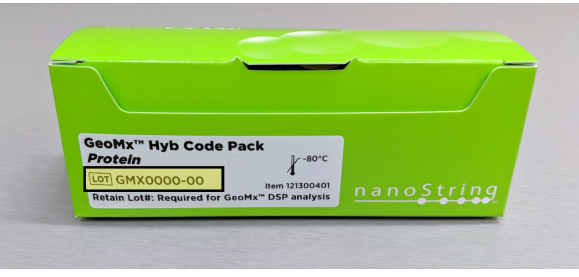

Figure 7: Hyb Code Pack lot number

- 2. Make the **Probe R** and **Probe U Working Pools**:
	- <sup>l</sup> Refer to **Appendix II: [Preparing](#page-36-0) Probe R Master Stock for Custom Barcoded [Antibodies](#page-36-0) from Abcam on page 37** if using a custom barcoded antibody from Abcam.
	- <sup>l</sup> After thawing the **Probe R** and **U Master Stocks**, vortex and spin down before diluting them in Working Pools.
	- <sup>l</sup> The **number of rows** finalized on the DSP collection plate determines the **volumes of the Working Pools** and the **number of GeoMx Hyb Codes** used.
	- <sup>l</sup> Make the **Probe R Working Pool** in a new tube according to **[Table](#page-17-2) 4**. Refer to the appropriate row of the table to prepare enough Probe R Working Pool for the number of Hyb Codes required for your hybridization. If different combinations of core and modules were used, make separate Probe R Working Pools for each combination.

<span id="page-17-2"></span>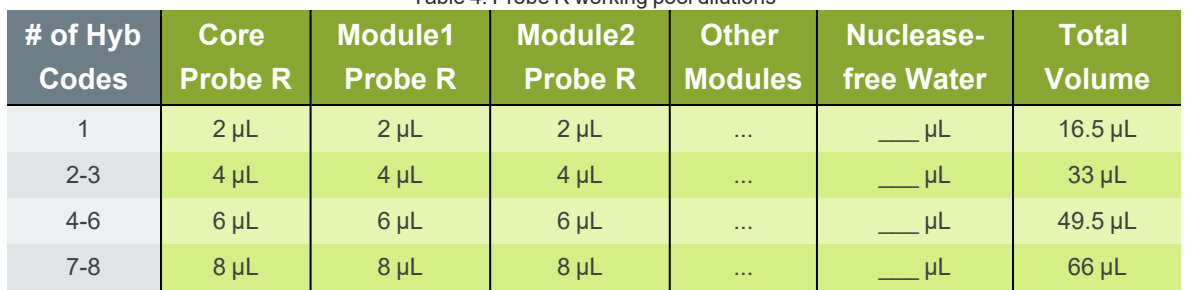

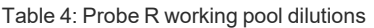

#### MAN-10089-08 *Protein Assays nCounter Readout*

• Make the **Probe U Working Pool** in a new tube according to [Table](#page-18-1) 5. Refer to the appropriate row of the table to prepare enough Probe U Working Pool for the number of Hyb Codes required for your hybridization.

<span id="page-18-1"></span>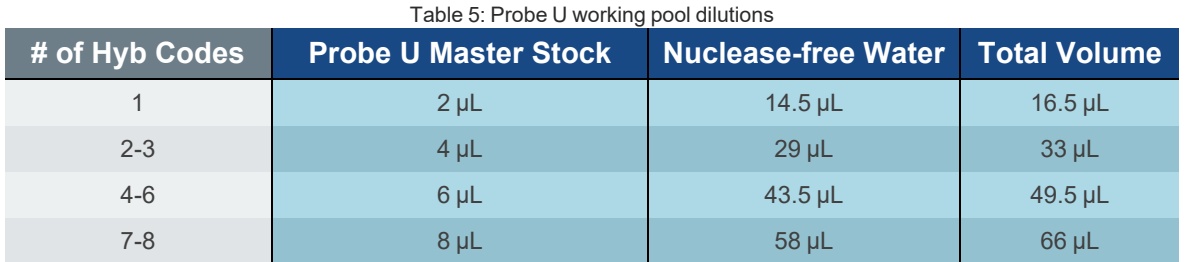

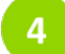

.

### <span id="page-18-0"></span>**Create Probe/Buffer Mix**

Create the Probe/Buffer Mix following **[Figure](#page-18-2) 8** and **[Table](#page-18-3) 6**.

- 1. Pipette **80 µL of Hybridization Buffer per GeoMx Hyb Code** to be used into a new tube (referenced as Probe/Buffer Mix tube).
- 2. Add **8 µL Probe R Working Pool per GeoMx Hyb Code** to be used into the Probe/Buffer Mix tube.

For example, 1 Hyb Code → add 8 µLWorking Pool 4 Hyb Codes → add 32 µLWorking Pool

3. Add **8 µL Probe U Working Pool per GeoMx Hyb Code** to be used to the Probe/Buffer Mix tube.

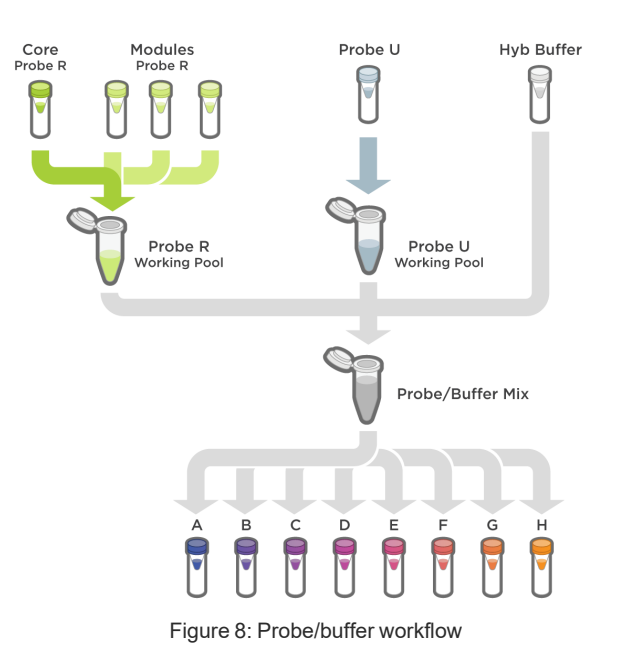

# <span id="page-18-2"></span>Table 6: Probe/Buffer mix

<span id="page-18-3"></span>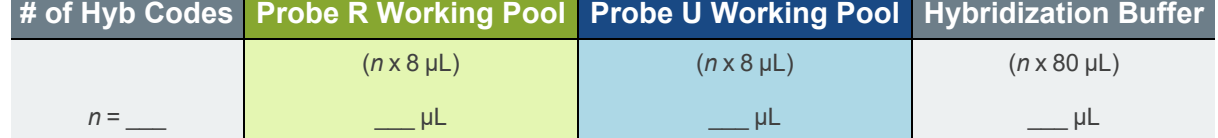

4. Flick to mix and spin down in a picofuge.

**FOR RESEARCH USE ONLY. Not for use in diagnostic procedures.**

# nanoString

#### <span id="page-19-0"></span>**Create GeoMx Hyb Code Master Mixes**

- **IMPORTANT: The row letter into which DSP aspirates were collected must match the**  $\binom{1}{1}$ **Hyb Code letter used in the nCounter readout portion of the workflow.** Aspirates collected into row A must be hybridized with Hyb Code A, row B with Hyb Code B, etc.
- 1. After the **GeoMx Hyb Code** tubes have thawed completely, flick to mix and spin down in a picofuge.
- 2. Add **84 µL of Probe/Buffer Mix** containing Probe R, Probe U and Hybridization Buffer to each tube of **GeoMx Hyb Code** to be used **(see [Figure](#page-18-2) 8)**.

If preparing a plate with different protein modules and different Probe R designations across different rows, refer to the lab worksheet to confirm the correct Probe R ends up in the correct Hyb Code tube.

3. Mix by flicking the tubes, NOT vortexing. Spin briefly in picofuge.

<span id="page-19-1"></span>These are the **GeoMx Hyb Code Master Mixes**. There should be one GeoMx Hyb Code Master Mix for each row of the plate to be hybridized.

# **Set Up Hybridization**

- 1. Set up for the hybridization reaction:
	- The hybridization plate (a new 96-well plate) must be sealable with a tight foil seal that does not allow evaporation in an **overnight** incubation at **67°C. Test your hybridization reaction set-up for evaporation before running experimental samples.**
	- Confirm that the plate sits completely in the thermal cycler that will be used.
	- <sup>l</sup> Set the thermal cycler to **67°C** and set the heated lid to **72°C** to prevent condensation on the plate seal. If the thermal cycler is programmable, it can be set to ramp down to 4°C indefinitely after the16-24 hr hybridization.

**IMPORTANT:** When using a new plate sealer; consider testing the apparatus with spare  $(i)$ plates until optimal conditions (resulting in sealed foil without melted plastic) have been identified. Use 160ºC for 1.5 seconds as a default starting point.

2. Pipette **8 µL** of each **GeoMx Hyb Code Master Mix** into each well of the appropriate row of the hybridization plate, matching GeoMx Hyb Code letter A–H to the respective plate row letter **(see [Figure](#page-20-0) 9)**.

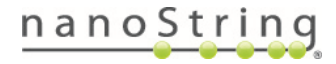

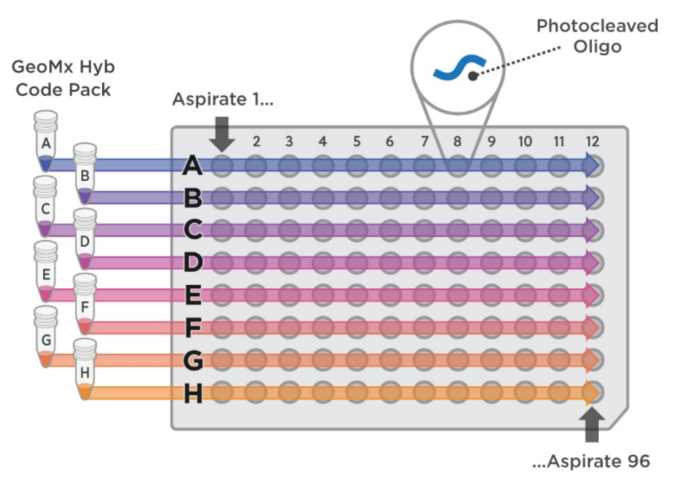

Figure 9: GeoMx Hyb Code and aspirate set-up

- <span id="page-20-0"></span>3. Transfer **7 µL** of DSP aspirate from the DSP collection plate to the corresponding well in the hybridization plate (e.g. A1 to A1).
- 4. Mix by gently pipetting each **15 µL** hybridization volume up and down 5 times.
- 5. Seal the plate carefully using a heated plate sealer.
- 6. Quick spin the hybridization plate, spinning just long enough to reach 2,000 *x g*.
- 7. Incubate the plate at 67°C for 16–24 hours in a thermal cycler with a heated lid at 72°C.

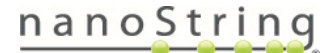

<span id="page-21-0"></span>GeoMx DSP nCounter Readout User Manual *Protein Assays nCounter Readout*

### **Pool the Hybridized Samples**

- 1. Remove the plate from the thermal cycler.
- 2. If the plate is not already at 4°C, cool the plate on ice for 5 minutes.
- 3. Quick spin the plate, spinning just long enough to reach 2,000 x *g*.
- 4. Plan the pooling strategy:
	- <sup>l</sup> Locate the **total illuminated segment area** per column listed on the downloaded lab worksheet.
	- **Example 3** Based on this value and referring to **[Table](#page-21-1) 7**, determine the **volume** of hybridization product to pool for each column. This value may be different for each column.

<span id="page-21-1"></span>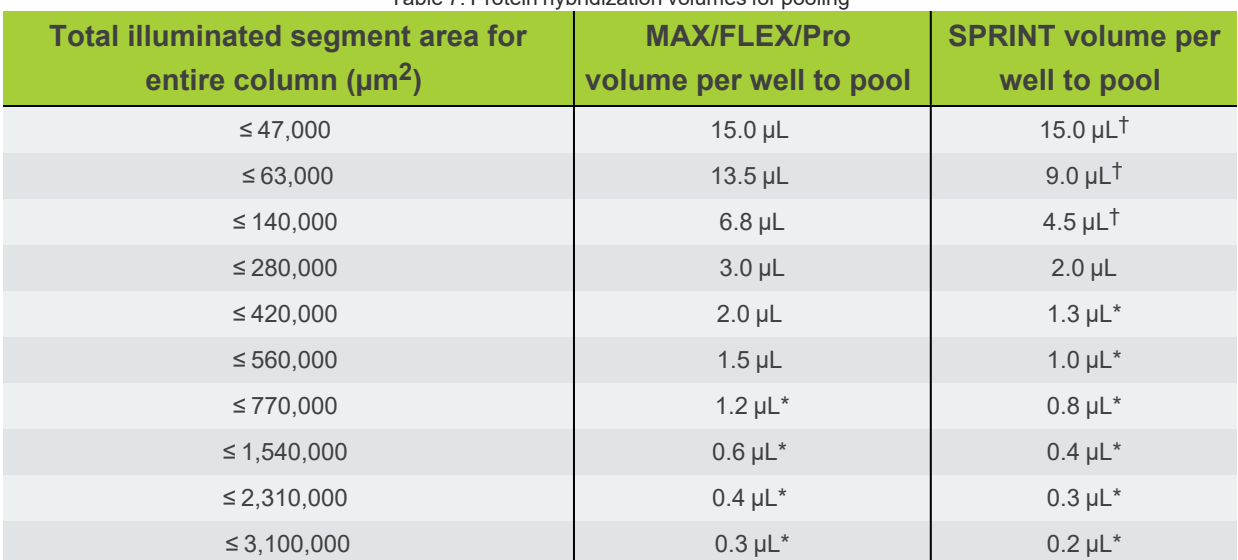

Table 7: Protein hybridization volumes for pooling

\* Make serial dilutions in **TE-Tween** (10 mM Tris pH 8, 1 mM EDTA, 0.1% Tween-20) for smaller volumes. For example, instead of pipetting 0.4 µL of hybridization product from its well into the pool, make a 1:10 dilution of the hybridization product by mixing 2 µL hybridization product with 18 µL TE-Tween, then pipetting 4 µL of diluted hybridization product into the pool.

† Since the maximum loading volume for a SPRINT cartridge well is **35 μL**, users may need to adjust any pools greater than 35 μL.

Certain tissue types may have extremely high levels of some proteins (e.g., smooth muscle actin in muscle tissue, or HER2 in HER2+ breast cancer tissue), which may lead to saturation even after following the pooling guidelines. If your tissue type falls into this category, please contact [geomxsupport@nanostring.com](mailto:geomxsupport@nanostring.com) to discuss attenuation strategies.

#### MAN-10089-08

#### *Protein Assays nCounter Readout*

- 5. Pool the products by column into a 12 well strip tube **(see [Figure](#page-22-2) 10)**. When using the MAX/FLEX/Pro system, use NanoString- supplied strip tubes and ensure they are oriented correctly (notch after position 1 and 8).
- 6. Mix the final pool by gently pipetting up and down 5 times.
- 7. Cap the strip tube and briefly spin down.

Reseal the hybridization plate and freeze any remaining unpooled hybridization products at -80°C.

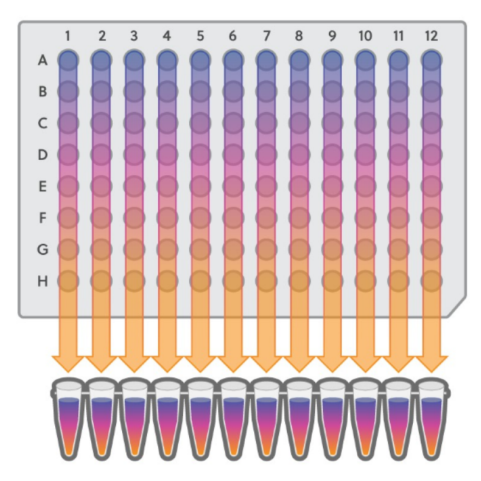

<span id="page-22-2"></span>Figure 10: GeoMx Hyb Code and aspirate pooling

If necessary, pooled hybridization products may be stored in the strip tube at -80°C until running on the nCounter instrument.

# <span id="page-22-0"></span>**Load the nCounter**

- 1. Load the pooled samples on the MAX/FLEX/Pro Prep Station or SPRINT Profiler, as indicated in the platform-specific user manual. Find the manuals at [https://nanostring.com/support/](https://nanostring.com/support/support-documentation/) [support-documentation/](https://nanostring.com/support/support-documentation/) or [https://university.nanostring.com/](https://university.nanostring.com/page/document-library) page/document-library.
	- <sup>l</sup> For the MAX/FLEX/Pro Prep Station, load the strip tube containing the pools. Select **High Sensitivity** mode.
	- For the SPRINT, load 30-35  $\mu$ L from each tube into the corresponding lane on a SPRINT cartridge. If the pool has <30 µL, add nuclease-free water to bring the volume to 30 µL before loading.
- 2. Transfer the run information from the GeoMx DSP system to the nCounter system, if not already done. See **Transfer Run [Information](#page-15-1) to an nCounter System on page 16**.

### <span id="page-22-1"></span>**Run nCounter**

Begin the run on the nCounter instrument following platform-specific user manuals (see links, above).

**FOR RESEARCH USE ONLY. Not for use in diagnostic procedures.**

# nanoStrinq

### <span id="page-23-0"></span>**Transfer nCounter counts to GeoMx DSP system**

After the nCounter run is complete, copy your zipped RCC files to a USB drive and transfer them to the GeoMx DSP.

- 1. In the GeoMx DSP Control Center, click on **Data Collection** then **Upload Counts/Cal Files**. The **Upload Count Data and Cal Files** window opens **(see [Figure](#page-23-1) 11)**.
- 2. Click **Choose File** and navigate to the **zipped** counts folder (RCC.zip).

**Upload Count Data And Cal Files** 

Select File:

Choose File No file chosen

**Calibration File Download** 

<span id="page-23-1"></span>Figure 11: Upload Count Data and Cal Files window

3. A notification will appear under the Notifications Bell indicating that counts were uploaded successfully. This may take a few moments.

If you encounter an error in uploading counts, check these points:

- Make sure there is not a folder within the RCC.zip folder.
- Make sure the correct Hyb Code Lot number is associated with the experiment. Check by clicking on the plate icon and entering the plate barcode.
- Make sure the correct CDF was used for the nCounter run.
- Make sure SampleID in the CDF matches SampleID and CartridgeID in the RCC files.
- nCounter data require a **calibration file** for each new lot of Hyb Code. See the instructions in **Appendix III: GeoMx Hyb Code [Calibration](#page-37-0) on page 38** to upload lot- specific calibration file data.

**IMPORTANT:** If you previously uploaded counts and then re-upload counts, note that the new  $\binom{1}{1}$ counts will replace the old counts in slide records and any future data analysis studies. Any existing data analysis studies will remain unchanged, as they were created with the old count data.

Proceed to the **GeoMx DSP Data [Analysis](https://university.nanostring.com/geomx-dsp-data-analysis-user-manual) User Manual** (MAN-10154).

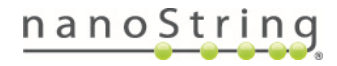

# <span id="page-24-0"></span>**RNA Assays nCounter Readout**

#### <span id="page-24-1"></span>**Equipment, Materials, and Reagents**

The following tables list equipment, materials, and reagents **not provided by NanoString**.

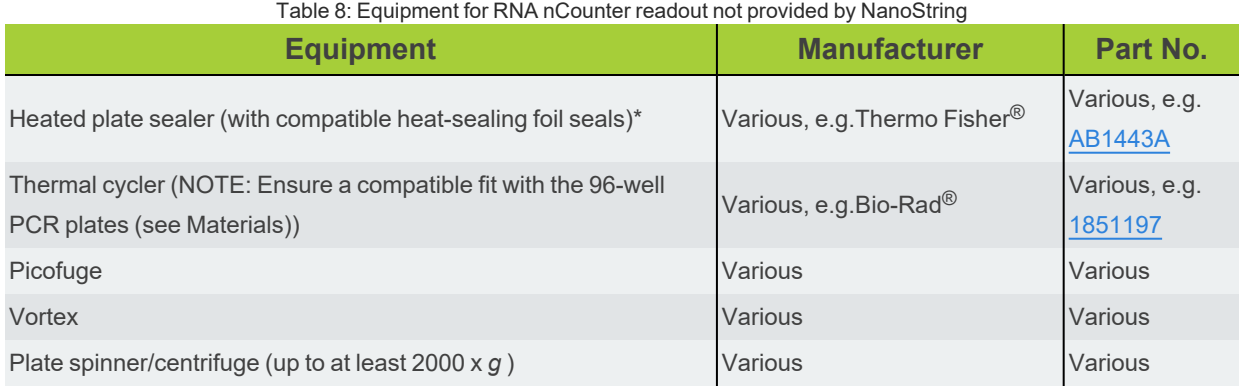

\*NanoString recommends a heated plate sealer for this protocol. Adhesive foil seals (e.g. Thermo Fisher [AB0626](https://www.thermofisher.com/order/catalog/product/AB0626#/AB0626)) may work, but have not been validated by NanoString. Test plate sealing method before overnight hybridization.

![](_page_24_Picture_613.jpeg)

Table 9: Materials for RNA nCounter readout not provided by NanoString

**FOR RESEARCH USE ONLY. Not for use in diagnostic procedures.**

# nanoString

#### *RNA Assays nCounter Readout*

Table 10: Reagents for RNA nCounter readout not provided by NanoString. RT = room temperature.

![](_page_25_Picture_252.jpeg)

#### **NanoString Reagents**

The following kits and reagents are **supplied by NanoString.** Contact your NanoString Sales Representative to use our reagent planning tools to calculate required quantities.

#### **GeoMx Hyb Code Pack for RNA**

![](_page_25_Picture_8.jpeg)

#### **GeoMx Hybridization Buffer**

![](_page_25_Picture_10.jpeg)

In addition, certain equipment, materials, and reagents are required to run the nCounter Analysis System (MAXFLEX/Pro) or SPRINT Profiler (see platform-specific user manuals at <https://nanostring.com/support/support-documentation/> or [https://university.nanostring.com/](https://university.nanostring.com/page/document-library) [page/document-library\)](https://university.nanostring.com/page/document-library).

![](_page_25_Picture_13.jpeg)

#### MAN-10089-08 *RNA Assays nCounter Readout*

## <span id="page-26-0"></span>**Transferring Files from the GeoMx DSP**

#### **Finalize the GeoMx DSP Collection Plate**

Refer to the **GeoMx [DSP Instrument](https://university.nanostring.com/geomx-dsp-instrument-user-manual) User Manual** (MAN-10152) for instructions on finalizing the collection plate. Finalizing the plate sets the readout group, or group of samples that will be processed together on the nCounter.

During the plate finalization step, enter the **GeoMx Hyb Code Pack** lot number **[\(see](#page-26-1) [Figure](#page-26-1) 12)** to be used in downstream nCounter processing; select **Update**. If you do not know the lot number, you can skip this field and enter it when you upload nCounter data.

![](_page_26_Figure_6.jpeg)

<span id="page-26-1"></span>Figure 12: Hyb Code Pack lot number highlighted in yellow

**IMPORTANT: The row letter into which DSP aspirates were collected must match the**  $(i)$ **Hyb Code letter used in the nCounter readout portion of the workflow.** Aspirates collected into row A must be hybridized with Hyb Code A, row B with Hyb Code B, etc. Ensure you have the correct reagents on hand before beginning the nCounter readout protocol.

#### **Download Files for nCounter Readout**

After finalizing the plate, download the following files from the GeoMx DSP **Finalize Plate window (see [Figure](#page-26-2) 13)**:

- Under "Definition File", **Download** the Cartridge Definition File (CDF) containing plate map information of the DSP collection plate. Do not edit the contents of the CDF and ensure it is in a folder in the root drive of the USB titled **CDFData**.
- <sup>l</sup> Under "Library Prep Instructions", **Download** the **lab worksheet** to use as a reference during setup of the hybridization reactions.

| Barcode: 1001660002225<br>GeoMx Hyb Code Pack Lot #<br>GMX7278-85<br>Readout Group Information |               | <b>Update</b>          |                                  |
|------------------------------------------------------------------------------------------------|---------------|------------------------|----------------------------------|
| <b>Plate Rows</b>                                                                              | <b>Status</b> | <b>Definition File</b> | <b>Library Prep Instructions</b> |
| $A - H$                                                                                        | Finalized     | Download               | Download                         |

Figure 13: Finalize Plate window

<span id="page-26-2"></span>![](_page_26_Picture_16.jpeg)

#### <span id="page-27-1"></span>**Transfer Run Information to an nCounter System**

- If you are using a MAX/FLEX/Pro instrument, upload the **CDF** from the USB drive to the Digital Analyzer starting from the home screen, or while scanning is paused. When initiating the scan, the uploaded CDF will be available in the [**load existing**] option. Do not edit the contents of the CDF and ensure it is in a folder in the root drive of the USB titled **CDFData**.
- <sup>l</sup> If you are using a SPRINT Profiler, manually transfer information from the **lab worksheet** to a New Run using the SPRINT Control Center web interface (in order to control sample names). Once saved to the Run Queue, this Run will be available for selection on the Profiler.

NOTE: Sample name entered in the SPRINT Control Center must match the sample name listed on the lab worksheet. Sample name is the same for all lanes.

For more information on setting up nCounter runs, see the nCounter instruments user manuals at <https://nanostring.com/support/support-documentation/> or [https://university.nanostring.com/](https://university.nanostring.com/page/document-library) [page/document-library](https://university.nanostring.com/page/document-library) .

The lab worksheet indicates the RNA assay used, the rows in which aspirates were collected, the total area collected per well and per column, CDF name, and information to set up a SPRINT run **(see [Figure](#page-27-0) 14)**.

![](_page_27_Figure_8.jpeg)

<span id="page-27-0"></span>Figure 14: GeoMx DSP lab worksheet (example for RNA nCounter readout). In this example, the readout group is made up of two rows of a plate, A and B.

![](_page_27_Picture_11.jpeg)

<span id="page-28-0"></span>MAN-10089-08 *RNA Assays nCounter Readout*

![](_page_28_Picture_2.jpeg)

#### **Prepare the GeoMx DSP Collection Plate for nCounter Readout**

- 1. **Remove the collection plate** from the GeoMx DSP instrument by following the instructions at the end of the GeoMx DSP run. Refer to the **GeoMx [DSP Instrument](https://university.nanostring.com/geomx-dsp-instrument-user-manual) User Manual** (MAN-10152) as needed.
- 2. **If processing immediately**, seal with a permeable membrane and proceed to drying (step 3).

**If storing plate before processing,** seal plate with adhesive foil to prevent contamination. Store plate following these guidelines:

- $\cdot$  If stored 24 hours or less: store at 4 $^{\circ}$ C.
- $\cdot$  If stored between 24 hours and 30 days: store at -20 $^{\circ}$ C.
- $\cdot$  If stored longer than 30 days: store at -80 $^{\circ}$ C.

G **IMPORTANT:** Deviating from the safe storage guidelines may result in reductions in data quality.

When ready to process the plate, thaw (if necessary), centrifuge briefly, replace foil with a permeable membrane, and proceed to step 3.

- 3. **Dry down the collection plate** by leaving on the bench top overnight **OR** incubating on a thermal cycler or heat block at 65°C for 1 hour. The lid of the thermal cycler needs to be in the open position to allow evaporation. Visually check that there is no liquid remaining in the plate wells. If there is still liquid in any of the wells after this time, incubate for another 30 minutes.
- 4. After dry- down, **carefully remove the permeable membrane sticker,** ensuring not to contaminate the plate with any remaining water condensed on the membrane.
- 5. **Seal the collection plate** with a **new permeable membrane** sticker and **spin down**. Check that there is no liquid remaining prior to rehydrating the samples in the next step. If there is liquid, return the plate to the thermal cycler and dry down until all liquid is evaporated.
- 6. **Rehydrate the samples** with **7 µL nuclease-free water**. Pipette up and down 5 times to mix, then allow the collected targets to solubilize for **10 minutes** at room temperature. Use an adhesive plate seal to keep the sample from re-evaporating.
- 7. **Pulse centrifuge the plate** to 1000 x *g* to ensure all liquid has been collected at the bottom.

![](_page_28_Picture_18.jpeg)

### <span id="page-29-0"></span>**Create the In Situ Capture Probe (ICP) Working Pool**

Perform steps at room temperature unless otherwise noted. Refer to the **[Introduction](#page-10-0) to [nCounter](#page-10-0) Readout on page 11** for information about the role of ICP and Hyb Code in the hybridization reaction.

**IMPORTANT:** Set up the hybridization reaction in a workspace separate from RNA probe mix  $(i)$ preparation to avoid contamination.

**IMPORTANT: The row letter into which DSP aspirates were collected must match the Hyb Code letter used in the nCounter readout portion of the workflow.** Aspirates collected into row A must be hybridized with Hyb Code A, row B with Hyb Code B, etc.

If processing less than a full collection plate, NanoString recommends aliquoting reagent ICP and freezing unused aliquots at -80°C.

- 1. Thaw the reagent **ICP**. To prepare for a subsequent step, thaw the required **GeoMx Hyb Codes** noted on the lab worksheet. Record the lot number of the GeoMx Hyb Code Pack **(see [Figure](#page-29-1) [15\)](#page-29-1)**.
- 2. Make the **ICP Working Pool** following **[Table](#page-29-2) 11** , according to the number of Hyb Codes to be hybridized:

![](_page_29_Picture_9.jpeg)

Figure 15: Hyb Code Pack lot number

<span id="page-29-2"></span>![](_page_29_Picture_556.jpeg)

#### <span id="page-29-1"></span>Table 11: ICP working pool dilutions

**FOR RESEARCH USE ONLY. Not for use in diagnostic procedures.**

![](_page_29_Picture_14.jpeg)

**の** 

MAN-10089-08

<span id="page-30-0"></span>*RNA Assays nCounter Readout*

![](_page_30_Picture_3.jpeg)

### **Create ICP/Buffer Mix**

Create ICP/Buffer Mix following **[Figure](#page-30-1) 16** and **[Table](#page-30-2) 12**.

- 1. Pipette **80 µL** of **Hybridization Buffer per GeoMx Hyb Code** to be used into a new tube.
- 2. Add **16 µL** of **ICP Working Pool per GeoMx Hyb Code** to be used into the tube of Hybridization Buffer to create the ICP/Buffer Mix.

For example, 1 Hyb Code → add 16 µL of Working Pool 4 Hyb Codes  $\rightarrow$  add 64 µL of Working Pool

<span id="page-30-1"></span>![](_page_30_Figure_9.jpeg)

<span id="page-30-2"></span>![](_page_30_Picture_389.jpeg)

3. Flick to mix and spin down in a picofuge.

![](_page_30_Picture_13.jpeg)

![](_page_31_Picture_2.jpeg)

#### <span id="page-31-0"></span>**Create GeoMx Hyb Code Master Mixes**

- **IMPORTANT: The row letter into which DSP aspirates were collected must match the**  $\ddot{\phantom{a}}$ **Hyb Code letter used in the nCounter readout portion of the workflow.** Aspirates collected into row A must be hybridized with Hyb Code A, row B with Hyb Code B, etc.
- 1. After the **GeoMx Hyb Code** tubes have thawed completely, flick to mix and spin down in a picofuge.
- 2. Add **84 µL** of **ICP/Buffer Mix** to each tube of **GeoMx Hyb Code** to be used **(see [Figure](#page-31-2) 17)**.
- 3. Mix by flicking the tubes, NOT vortexing. Spin briefly in picofuge.

These are the **GeoMx Hyb Code Master Mixes**. There should be one GeoMx Hyb Code Master Mix for each row of the plate to be hybridized.

![](_page_31_Figure_9.jpeg)

Figure 17: Distributing ICP/Buffer Mix into GeoMx Hyb Code tubes

### <span id="page-31-2"></span><span id="page-31-1"></span>**Set Up Hybridization**

- 1. Set up for the hybridization reaction:
	- The hybridization plate (a new 96-well plate) must be sealable with a tight foil seal that does not allow evaporation in an **overnight** incubation at **65°C. Test your hybridization reaction set-up for evaporation before running experimental samples.**
	- Confirm that the plate sits completely in the thermal cycler that will be used.
	- Set the thermal cycler to 65°C and set the heated lid to 70°C to prevent condensation on the plate seal. If the thermal cycler is programmable, it can be set to ramp down to 4°C indefinitely after the16-24 hr hybridization.

![](_page_31_Picture_17.jpeg)

**IMPORTANT:** When using a new plate sealer; consider testing the apparatus with spare G plates until optimal conditions (resulting in sealed foil without melted plastic) have been identified. Use 160ºC for 1.5 seconds as a default starting point.

- 2. Pipette **8 µL** of each **GeoMx Hyb Code Master Mix** into each of the 12 wells of the appropriate row of the hybridization plate, matching GeoMx Hyb Code A–H to the respective plate row **(see [Figure](#page-32-0) 18)**.
- 3. Transfer **7 μL of DSP aspirate** from the DSP collection plate to the corresponding well in the hybridization plate (e.g. A1 to A1).
	- Photocleaved Oligo GeoMx Hyb **Code Pack** Aspirate 1...  $\overline{4}$  $\overline{5}$  $\overline{6}$  $^{\rm 8}$  $\circ$  $10$  $11$  $12$ R D Ε G G ...Aspirate 96
- 4. Mix by gently pipetting each **15 µL** hybridization reaction up and down 5 times.

Figure 18: Setting up the hybridization plate

- <span id="page-32-0"></span>5. Seal the plate carefully using a heated plate sealer.
- 6. Quick spin the hybridization plate, spinning just long enough to reach 2,000 x *g*.
- 7. Incubate the plate at 65°C for 16–24 hours in a thermal cycler with a heated lid set at 70°C.

![](_page_32_Picture_12.jpeg)

<span id="page-33-0"></span>GeoMx DSP nCounter Readout User Manual *RNA Assays nCounter Readout*

### **Pool the Hybridized Samples**

- 1. Remove the plate from the thermal cycler.
- 2. If the plate is not already at 4°C, cool the plate on ice for 5 minutes.
- 3. Quick spin the plate, spinning just long enough to reach 2,000 x *g*.
- 4. Pool the products by column into a strip tube **(see [Figure](#page-33-2) 19)**. Pool the full volume of each well (15 µL). When using the MAX/FLEX/Pro system, use NanoString-supplied strip tubes and ensure they are oriented correctly (notch after position 1 and 8).

![](_page_33_Figure_8.jpeg)

<span id="page-33-2"></span>Figure 19: GeoMx Hyb Code and aspirate pooling

- 5. Mix the final pool by gently pipetting up and down 5 times.
- 6. Cap the strip tube and briefly spin down.

If necessary, pooled hybridization products may be stored in the strip tube at -80°C until running on the nCounter instrument.

# <span id="page-33-1"></span>**Load the nCounter**

- 1. Load the pooled samples on the MAX/FLEX/Pro Prep Station or SPRINT Profiler, as indicated in the platform-specific user manual. Find the manuals at [https://nanostring.com/support/](https://nanostring.com/support/support-documentation/) [support-documentation/](https://nanostring.com/support/support-documentation/) or [https://university.nanostring.com/](https://university.nanostring.com/page/document-library) page/document-library.
	- <sup>l</sup> For the MAX/FLEX/Pro Prep Station,load the strip tube containing the pools. Select **High Sensitivity** mode.
	- For the SPRINT, load 30-35  $\mu$ L from each tube into the corresponding lane on a SPRINT cartridge. If the pool has <30  $\mu$ L, add nuclease-free water to bring the volume to 30  $\mu$ L before loading.
- 2. Transfer the run information from the GeoMx DSP system to the nCounter system, if not already done. See **Transfer Run [Information](#page-27-1) to an nCounter System on page 28**.

![](_page_33_Picture_19.jpeg)

<span id="page-34-0"></span>MAN-10089-08

### **Run nCounter**

<span id="page-34-1"></span>Begin the run on the nCounter instrument following platform-specific user manuals (see links, above).

### **Transfer nCounter counts to GeoMx DSP system**

After the nCounter run is complete, copy your zipped RCC files to a USB drive and transfer them to the GeoMx DSP.

- 1. In the GeoMx DSP Control Center, click on **Data Collection** then **Upload Counts/Cal Files**. The **Upload Count Data and Cal Files** window opens **(see [Figure](#page-34-2) 20)**.
- 2. Click **Choose File** and navigate to the **zipped** counts folder (RCC.zip).

**Upload Count Data And Cal Files** 

**Select File:** 

Choose File No file chosen

**Calibration File Download** 

<span id="page-34-2"></span>Figure 20: Upload Count Data and Cal Files window

3. A notification will appear under the Notifications Bell indicating that counts were uploaded successfully. This may take a few moments.

If you encounter an error in uploading counts, check these points:

- Make sure there is not a folder within the RCC zip folder.
- Make sure the correct Hyb Code Lot number is associated with the experiment. Check by clicking on the plate icon and entering the plate barcode.
- Make sure the correct CDF was used for the nCounter run.
- Make sure SampleID in the CDF matches SampleID and CartridgeID in the RCC files.
- **nCounter data require a calibration file** for each new lot of Hyb Code. See the instructions in **Appendix III: GeoMx Hyb Code [Calibration](#page-37-0) on page 38** to upload lot- specific calibration file data.

**IMPORTANT:** If you previously uploaded counts and then re-upload counts, note that the new G) counts will replace the old counts in slide records and any future data analysis studies. Any existing data analysis studies will remain unchanged, as they were created with the old count data.

Proceed to the **GeoMx DSP Data [Analysis](https://university.nanostring.com/geomx-dsp-data-analysis-user-manual) User Manual** (MAN-10154).

**FOR RESEARCH USE ONLY. Not for use in diagnostic procedures.**

# nanoStrinq

## <span id="page-35-0"></span>**Appendix I: Substitute Probe R Guidance**

A Core protein panel can be run with up to 6 Modules at once. Core and Modules must all fall within the same group (e.g., Human IO, Mouse IO, or Human Neuroscience).

Each panel is assigned a Probe R number for nCounter readout **(see [Table](#page-35-1) 13)**. **Do not combine two modules with a common Probe R number in the same experimental run, or the data will not be interpretable.** Substitute Probe Rs are available from NanoString to allow the combination of modules that share a Probe R number, such as MAPK Signaling and Immune Cell Typing.

<span id="page-35-1"></span>![](_page_35_Picture_506.jpeg)

#### **IO Core and Modules**

#### **Neuroscience Core and Modules**

As of May 2022, all Human Neuroscience modules are compatible with one another, and all Mouse Neuroscience modules are compatible with one another, without Substitute Probe R.

![](_page_35_Picture_10.jpeg)

# <span id="page-36-0"></span>**Appendix II: Preparing Probe R Master Stock for Custom Barcoded Antibodies from Abcam**

Each GeoMx protein panel is assigned a Probe R number for nCounter readout. When purchasing individual custom barcoded GeoMx antibodies from Abcam, the corresponding Probe R is provided for each antibody. These individual Probe Rs must be combined to make the Probe R Master Stock required in the protein assay nCounter readout protocol.

- 1. **Thaw the individual Probe R tubes** (up to 5) corresponding to the custom barcoded antibodies from Abcam used in slide preparation.
- 2. **Pipette 2 µL** of each Abcam Probe R together into a single, new tube.
- 3. **Add nuclease-free water** to bring the total volume up to **10 µL**.
- 4. Add the appropriate volume of Probe R Master Stock for the number of Hyb codes in your assay, as indicated in the Probe R working pool dilutions table **on [page 18](#page-17-2)**.

![](_page_36_Picture_9.jpeg)

# <span id="page-37-0"></span>**Appendix III: GeoMx Hyb Code Calibration**

GeoMx Hyb Code reagents require lot-specific calibration. NanoString generates new calibration data for each Hyb Code lot and posts the data files on the NanoString website. The appropriate calibration files must be downloaded from the website and uploaded to the GeoMx DSP system to complete the nCounter readout.

#### **Downloading Calibration Files from Website**

- 1. Visit [www.nanostring.com/dspcalibfiles](http://www.nanostring.com/dspcalibfiles).
- 2. Select the file that matches the lot of GeoMx Hyb Code in use (lot number is printed on the front of the Hyb Code box, shown in **[Figure](#page-14-1) 4 on [page 15](#page-14-1)**. If you do not see the lot number you need, please contact [bioinformatics@nanostring.com](mailto:bioinformatics@nanostring.com) for assistance).
- 3. Download the zipped file to a USB drive or other location accessible from your GeoMx DSP system.

#### **Uploading Calibration Files to GeoMx DSP**

- 1. In the **DSP Control Center**, hover over the **Data Collection** button and select **Upload Counts/Cal Files**. The Upload Count Data and Cal Files window opens **(see [Figure](#page-37-1) 21)**.
- 2. In the **Upload Count Data** window, select **Choose File,** then browse to the location of the saved zipped calibration files and select **Open.** Alternatively, select **Calibration File Download** to access the calibration files website from the GeoMx DSP Control Center

![](_page_37_Picture_556.jpeg)

<span id="page-37-1"></span>Figure 21: Upload Count Data And Cal Files

3. A notification will appear under the Notifications Bell indicating that calibration file was uploaded successfully.

![](_page_37_Picture_15.jpeg)

# <span id="page-38-0"></span>**Troubleshooting**

Suggested actions to resolve certain issues are listed below. For additional support, contact [GeoMxSupport@nanostring.com.](mailto:GeoMxSupport@nanostring.com)

![](_page_38_Picture_717.jpeg)

![](_page_38_Picture_6.jpeg)

<span id="page-39-0"></span>![](_page_39_Picture_0.jpeg)

![](_page_39_Picture_1.jpeg)

**NanoString Technologies, Inc.** 530 Fairview Ave North Seattle, Washington 98109 USA [www.nanostring.com](http://www.nanostring.com)

CONTACT US [info@nanostring.com](mailto:info@nanostring.com) Tel: +1 888 358 6266 Fax: +1 206 378 6288

SALES CONTACTS United States: [us.sales@nanostring.com](mailto:us.sales@nanostring.com) EMEA: [europe.sales@nanostring.com](mailto:europe.sales@nanostring.com) Asia Pacific & Japan: [apac.sales@nanostring.com](mailto:apac.sales@nanostring.com) Other regions: [info@nanostring.com](mailto:info@nanostring.com)